# **Cisco Unified Communications Self‐Care Portal User Guide for Version 11.5**

### **Welcome to the Self‐Care Portal!**

The Unified Communications Self‐Care Portal allows users to configure personal settings for their associated Cisco Unified IP Phones and Jabber applications. Users can customize settings such as speed dials, contact lists, call forwarding, phone services, and some voicemail settings.

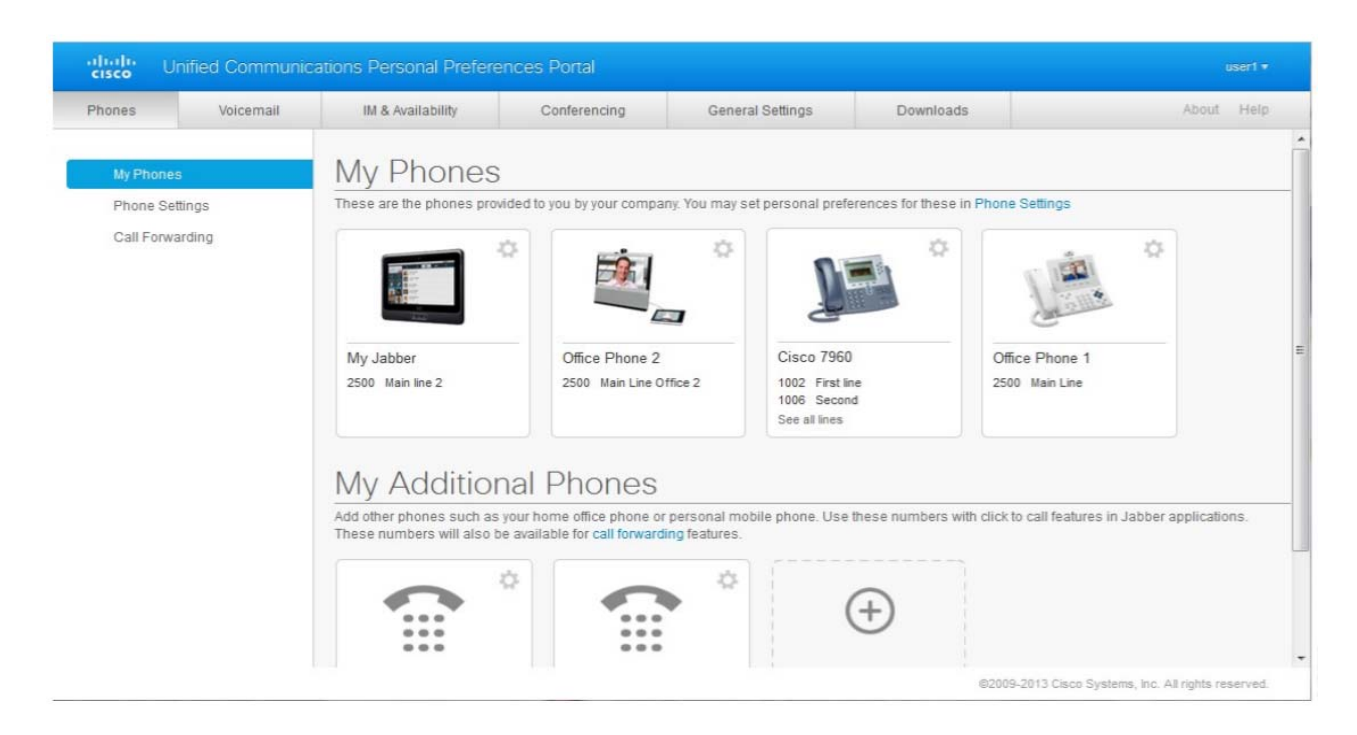

**Overview of the Tabs** (horizontally across the top of the dashboard)

• Phones—The settings under this tab allow you to view and configure your phone settings, such as speed dial numbers, ring settings, call history, and call forwarding settings.

- Voicemail—The settings under this tab allow you to set up your voicemail preferences.
- IM & Availability—The settings under this tab allow you to set up your Do Not Disturb and IM & Presence status.
- Conferencing—The settings under this tab allow you to set up conferencing options.
- General Settings—The settings under this tab allow you to configure settings such as user locales and passwords.
- Downloads—The settings under this tab allow you to download plugins and applications for your phones

# **Administering Your Phone(s)**

The Phones tab will allow you to find all settings related to your Cisco IP Phones and any Jabber applications you may have.

On the left side of the page, you will see three sections:

- 1. My Phones Summary of all your phones and ability to add new phones
- 2. Phone Settings For configuring phone settings (speed dials, ring settings, voicemail notifications)
- 3. Call Forwarding For configuring call forwarding options for your phones

#### **Edit An Existing Phone**

- 1. From the **Phones** tab, click **My Phones**.
- 2. Once you see a list of all your devices, select the one you wish to modify and then click **Edit Phone**.
- 3. You can now change settings, such as descriptions and phone lines.
- 4. Click **Save** once you are done.

#### **Linking and Unlinking Phones**

Linking phones allows you to have a mirrored configuration across multiple devices. For example, if you have two different phones assigned to you, and you choose to link your speed dial numbers, then both phones will have the same speed dials. To apply a unique phone setting to a single phone, you will need to unlink that phone prior to making the change.

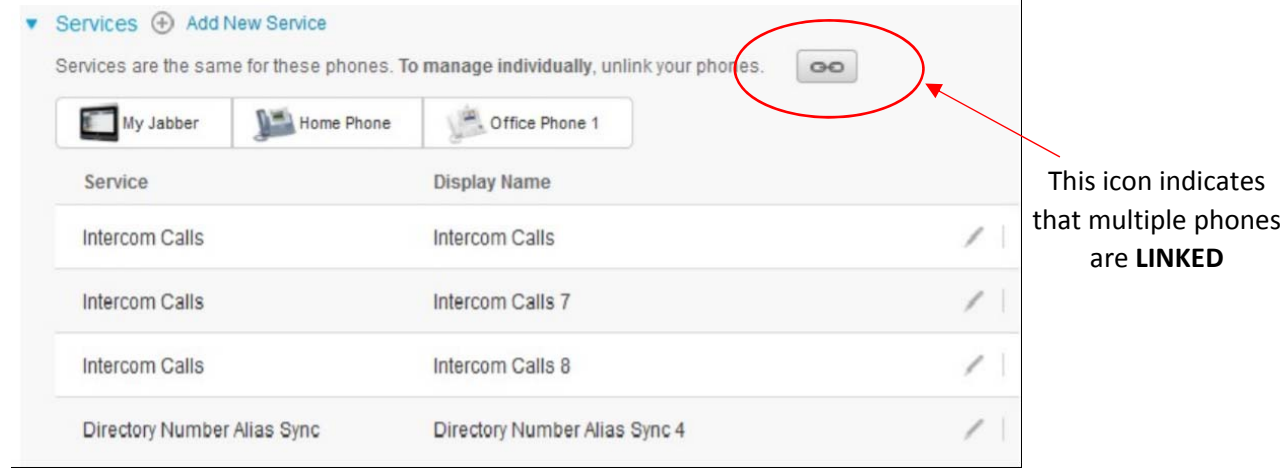

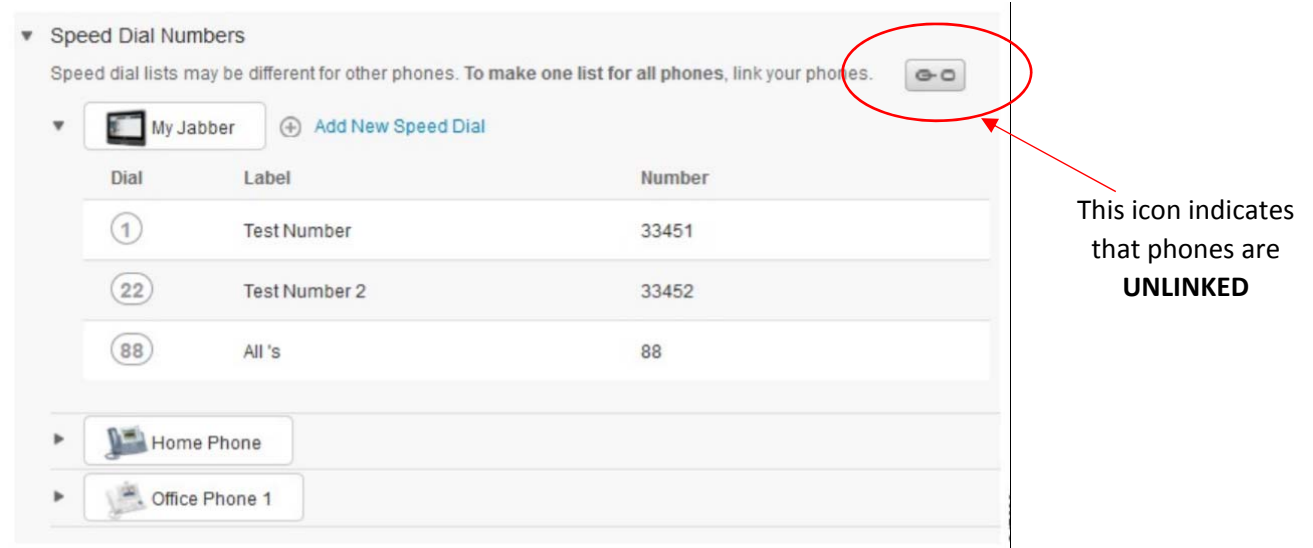

# **To link or unlink phone settings, do the following:**

 ‐ To **link** a phone setting, click the Unlinked icon and choose which phone you want to use for the base phone. Unified Communications Self‐Care Portal updates that phone setting on all phones with the configuration of the base phone.

‐ To **unlink** a linked phone setting, click the Linked icon

### **Set Up Speed Dial Numbers**

- 1. From the **Phones** tab, click **Phone Settings.**
- 2. Click **Speed Dial Numbers.**
- 3. Depending on the status of your phones, do the following:
- ‐ If your phones are linked, click **Add New Speed Dial.**
- ‐ If your phones are not linked, select the phone you want to add the speed dial to,

#### then click **Add New Speed Dial.**

4. In the *Number* field, enter the contact's name or phone number.

5. In the *Label* field, enter a description for the speed dial number. This will appear on your phone screen.

- 6. In the *Speed Dial*, text box, assign a speed dial number.
- 7. Click **Save**.

# **Set Up Voicemail Notifications**

Voicemail notifications allow you to set up how you want your phone to notify you that there are new messages. For example, you can configure your phones to provide screen prompts, or flash a message‐waiting light to notify you that you have new messages

- 1. From the **Phone** tab, click **Phone Settings.**
- 2. Click **Voicemail Notification Settings.**
- 3. For each of your phones, check the notification option that you want to apply to each phone.
- 4. Click **Save**.

### **Set Up Call History**

Call history allows you to log missed calls for each of your phones

1. From the **Phones** tab, click **Phone Settings.** 

2. Click **Call History**, then check the **Log Missed Calls** check box for each phone line you want to save the call history for.

3. Click **Save.** 

### **Set Up Phone Contacts**

Phone contacts allow you to store phone numbers and email addresses for your phone contacts. From your phones, you can browse your list of contacts, and place calls directly from the contact list without having to type in the number each time.

- 1. From the **Phones** tab, click **Phone Settings.**
- 2. Click **Create New Contact**. A window will appear, prompting you to Add New Phone Contact.
- 3. Complete all appropriate fields.
- 4. Click **OK.**

### **Call Forwarding Options**

Call forwarding user options allow you to set up your Cisco Unified IP phones and Jabber devices to forward calls to another number.

### **Set Call Forward All**

- 1. From the **Phones** tab, click **Call Forwarding.**
- 2. Click the phone number on which you want to set up call forwarding.
- 3. Check the **Forward calls to:** check box
- 4. From the "Forward calls to" drop‐down list, enter the phone number you want to forward calls to.
- 5. Click **Save.**

#### **Set Advanced Call Forwarding Options**

- 1. From the **Phones** tab, click **Call Forwarding.**
- 2. Click the phone number on which you want to set up call forwarding.
- 3. Check the **Advanced calling rules**
- 4. Use the drop-down boxes to configure call forwarding options for both internal and external calls.
- 5. Click **Save.**